**LIVEWORKSHEETS**–ում աշխատելու համար, նախ և առաջ պետք է գրանցվել, դրա համար պետք է կատարել քայլերի հետևյալ հաջորդականությունը՝

## **Քայլ 1**

Մուտք գործել [https://www.liveworksheets.com](https://www.liveworksheets.com/) կայք, ապա ընտրել գրանցվել որպես ուսուցիչ տողը, հետո սեղմել **Register**(գրանցվել) հրամանին

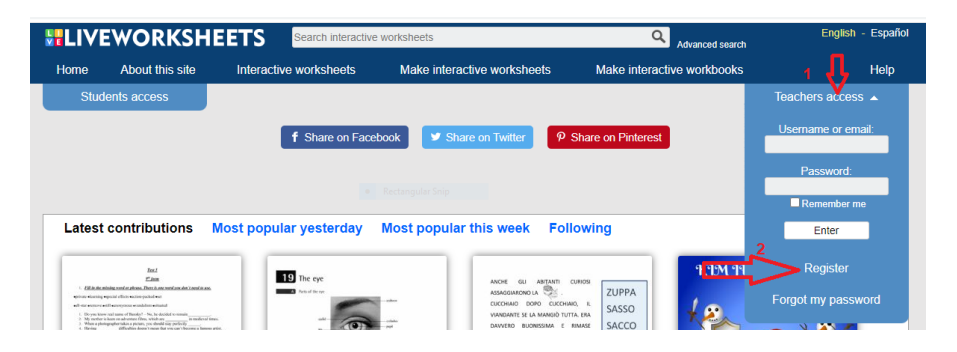

Մուտք գործելուց հետո էկրանին կբացվի **LIVEWORKSHEETS** -ի աշխատանքային հիմնական էջը, որտեղ դուք անմիջապես կտեսնեք արդեն պատրաստի թեստեր՝ ամենատարբեր առարկաներից և թեմաներից։

Բացի պատրաստի թեստերից դուք կարող եք ինքերդ պատրաստել ձեր ինտերակտիվ թեստերը՝

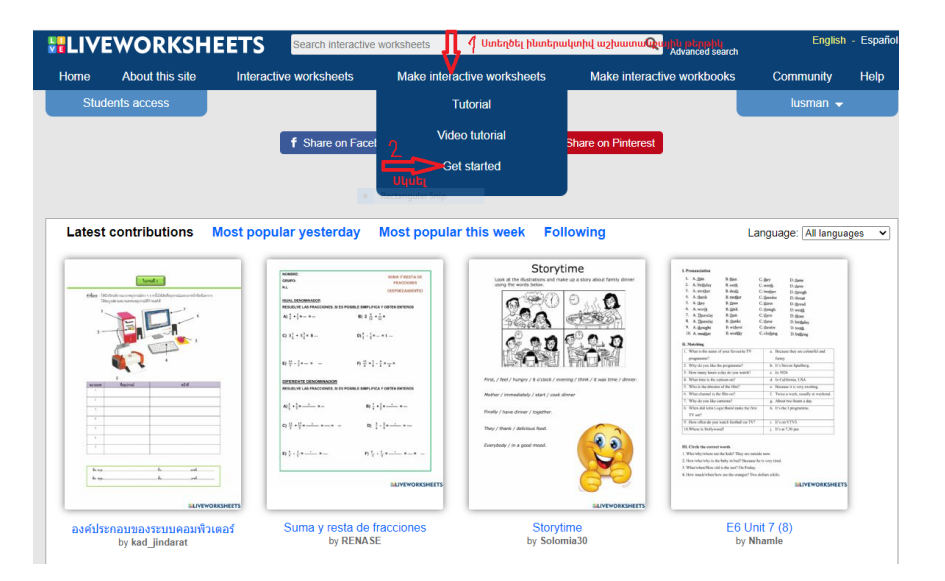

Վերբեռնեք նախապես Word, PDF կամ JPEG ֆորմատով ստեղծված թեստը՝ ճիշտ կլինի նախապես ձեր համակարգչում ունենաք արդեն պատրաստ թեստը նոր սկսեք աշխատել։

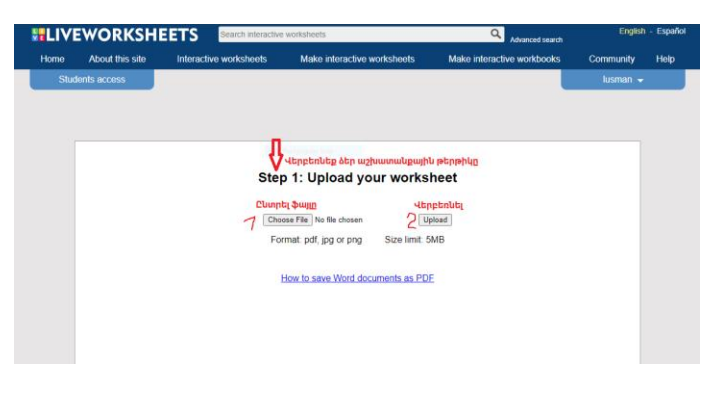

Աշխատանքային թերթիկի կամ թեստի վրա պատասխանները գրելու համար պետք է առանձնացնել հատուկ դաշտեր՝ մկնիկը սեղմել, պահել և քաշել՝ տեքստային դաշտեր նկարելու համար:

Հաջորդիվ պետք է անհրաժեշտ հրամանների միջոցով ֆայլը դարձնել ինտերակտիվ՝

- **1․ Հարցեր` պատասխանի ընտրության հնարավորությունով – «choose:»**
- **2. Բազմակի ընտրության վարժություններ select:yes/no**
- **3. Նշել վանդակները tick:yes/no**
- **4. Համապատասխանեցնել (միացնել սլաքներով) «Join։»**
- **5. Քաշել և թողնել «Drag։ and drop։»**
- **6. Լսելու վարժություններ «listen:»**
- **7.Գլուխկոտրուկներ բառեր գտնելու համար**
- **8. Խոսելու վարժություններ «Speaking: »**
- **9. Բաց պատասխաններով հարցեր**
- **10. Ավելացնել mp3 ֆայլեր «playmp3:»**
- **11. Ավելացնել YouTube տեսանյութեր**
- **12. Ավելացնել powerpoint ֆայլեր**
- **13. Ավելացնել հղումներ «link:»**
- **14. Ավելացնել պարզ տեքստ «print:»**

Աշխատանքային թերթիկը կամ թեստը պահպանելու համար, նախ պետք է նշել նկարում ցուցադրված **save** իկոնան։

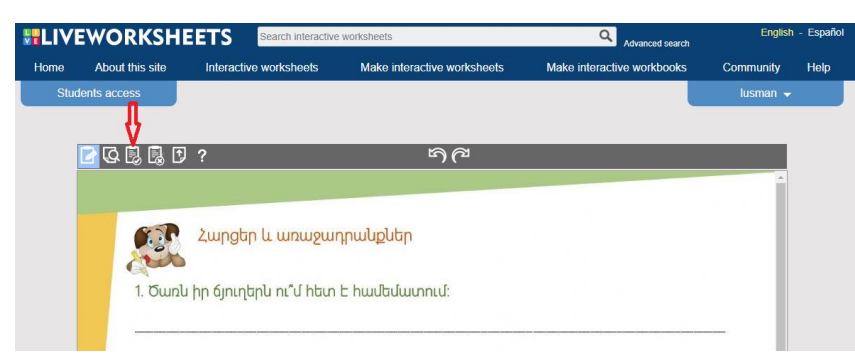

Ապա կբացվի մի նոր պատուհան, որտեղ կա ընտրության երկու հնարավորություն։ Ընտրում եք 1 պատուիանը, եթե ցանկանում եք, որ ձեր ստեղծած աշխատանքը հասանելի լինի բոլորին և ընտրում եք 2՝ եթե ցանկանում եք, որ աշխատանքը հասանելի լինի միայն ձեզ ։

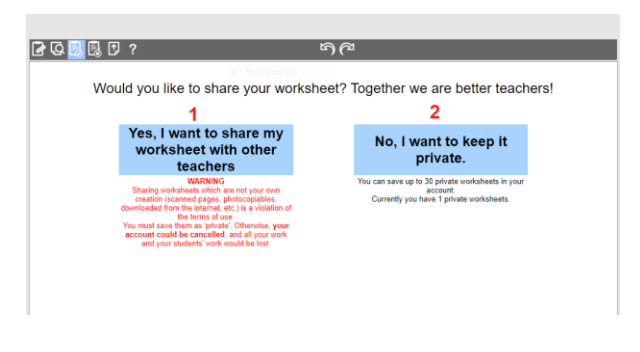

Երբ ընտրում եք տարբերակներից որևէ մեկը, էկրանին հայտնվում է վանդակ, որտեղ պետք է գրեք աշխատաթերթի անունը և տալիս պահպանել։ Արդեն պահպանված թեստերը կարող եք դիտել **My worksheets** -ում։

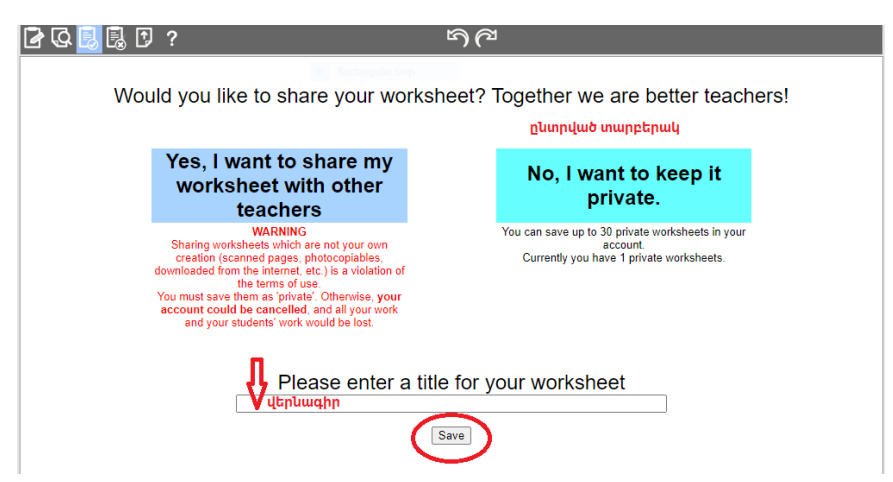

Ստեղծված աշխատաթերթի հղումը կարելի ավելացվել Google Classroom-ում, կիսվել WhatsApp-ի միջոցով կամ ուղարկել փոստով: Փոստով հղում ուղարկելու համար, դուք պետք է ընտրեք պատճենեք աշխատաթերթի անհատական հղումը։

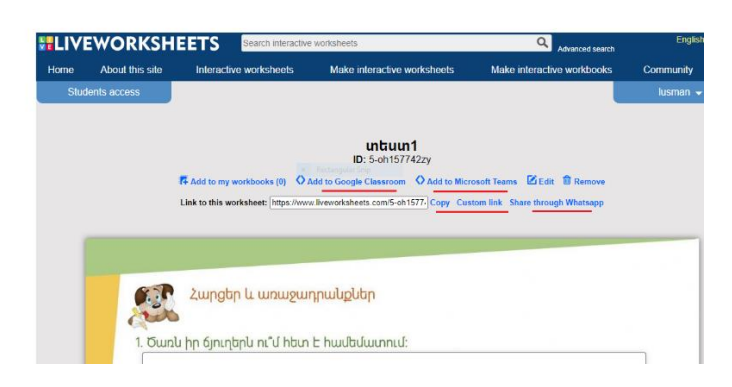

Ձեր անձնական թեստերը ստեղծելուց հետո, կամ ծրագրի կողմից առաջարկվող թեստերը ընտրելուց հետո հարց է առաջանում՝ իսկ ի՞նչ կարող եմ անել այդ աշխատանքների հետ։

Ծրագիրը մեզ թույլ է տալիս պահպանել մեր ստեղծած [առաջադրանքն](https://dlc.armedu.am/mod/page/view.php?id=4213)երը, ստեղծել առանձին աշխատանքային գրքեր, այդ գրքերի մեջ ընգրկել համապատասխան թեստային <u>առաջա</u>դրանքները։ Դուք հնարավորություն ունեք ստեղծելու 10 աշխատանքային գիրք՝ յուրաքանչյուրում 10 թեստային աշխատանք։ Ի դեպ աշխատանքային գրքերում կցված թեստերը ինչպես կարող են լինել ձեր ստեղծած աշխատանքները, այնպես էլ ծրագրի կողմից առաջարկվող արդեն պատրաստի թեստերը։

Աշխատանքային գրքերում, կարող եք գրանցել նաև կոնկրետ աշակերտի կամ աշակերտների խմբերի և նրանց տալ այդ գրքում ընդգրկված [առաջադրանքն](https://dlc.armedu.am/mod/page/view.php?id=4213)երը կատարելու թույլտվություն։